## Reviewing and Approving an Expense Report

As an approver, you will need to review submitted expense reports and approve them for reimbursement. On the **SAP Concur** home page, in the **My Tasks** section, you can view a list of any report waiting for your approval.

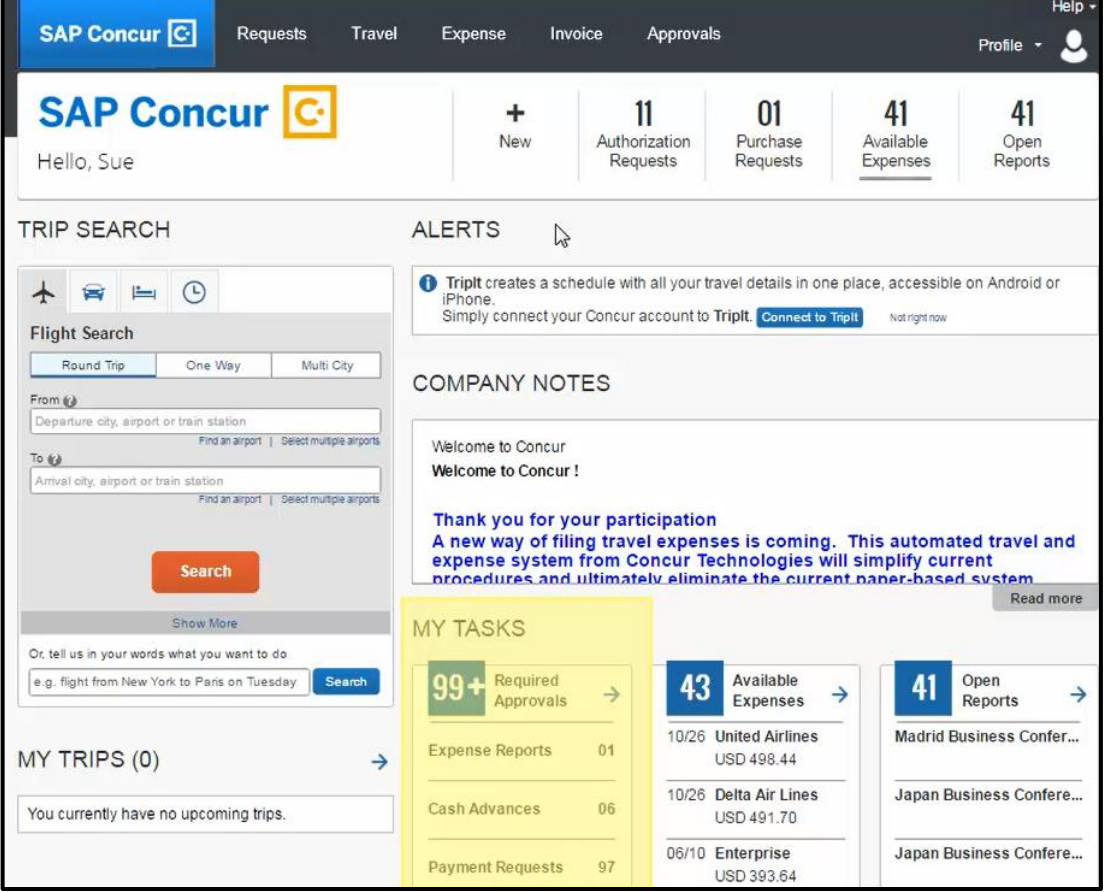

1. Click **Required Approvals**.

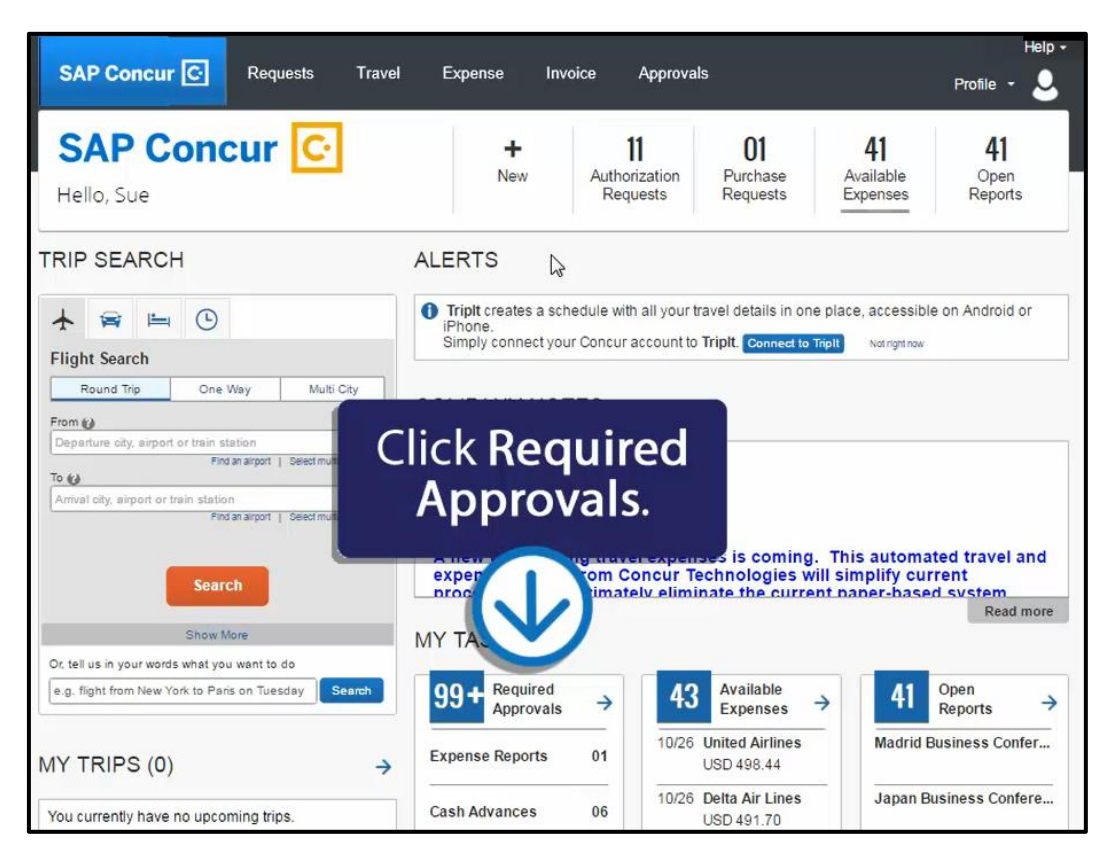

At the top of the **Approvals Home** page, you will see the number of expense reports awaiting approval.

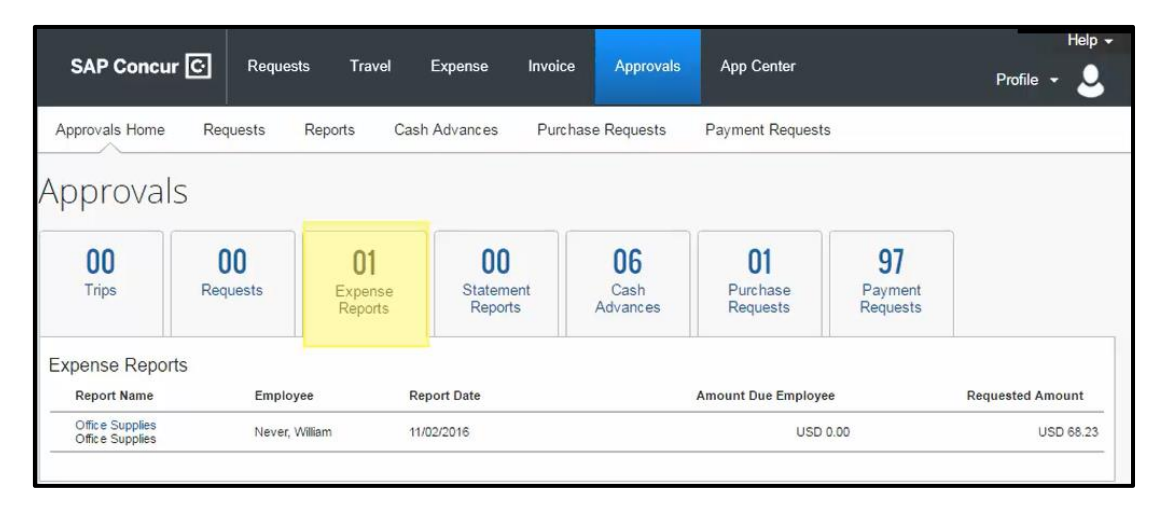

From the **Approvals** pane you can approve expense reports. However, we recommend that you open the report to view the expense details before approving.

- 2. To open an expense report for review, click the **Report Name**. All of your report expenses appear in the **Expenses** list. If the report contains any exceptions, they will be displayed on the **Exceptions** section.
- 3. After reviewing expenses, receipts, and any exceptions, to approve the expense report, click **Approve**.

After you have reviewed and approved an expense report, the report will no longer appear in your **Reports Pending your Approval** list.

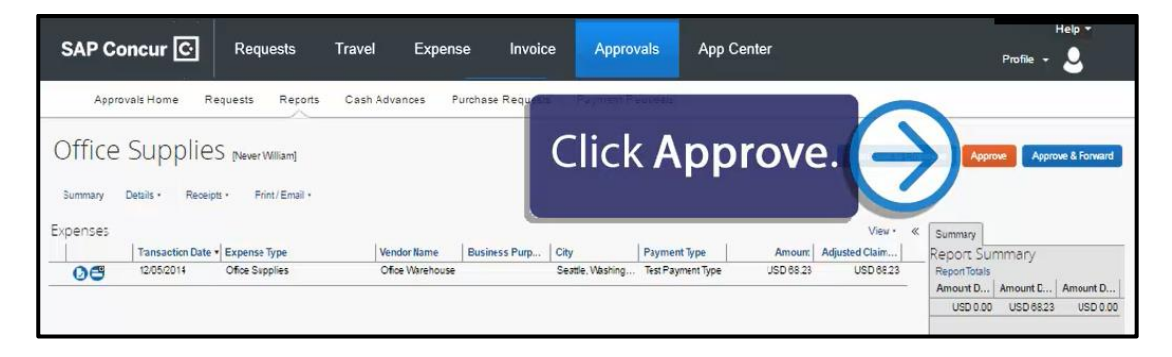

Last updated: 10/7/2016